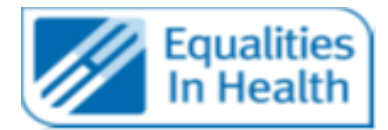

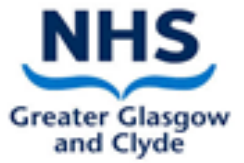

# **Instructions for Communication Support Tools Available on iPads**

## **Interpreter Now App**

#### **Who is it for?**

Deaf patients using British Sign Language (BSL)

### **What does it do?**

Provides a quick link to an online British Sign Language Interpreter who can support you to communicate with your Deaf patient

## **When is it available?**

24 hours a day, 7 days a week

#### **How to use**

- Open the Interpreter Now App
- You will be asked for the Username and password which should be typed into the correct box:
	- 1. Username for all is **QEUH1**
		- 2. Password for all is **access1**
- Click the login tick at bottom of the page
- Click on the 'Click/Tap to connect to online BSL/English Interpreter' in the right-hand column
- Give the iPad to the patient, you can hear and speak to the interpreter from a distance, there is no need to see the interpreter
- Once the call has been completed, click on settings and logout

**If you have an unsuccessful connection from the iPad using the InterpreterNow App, please try the following two options.** 

**Before using either of the below two options, you must ensure that your iPad is connected to the Patient Wi-Fi and not the WPA2-MAIN Wi-Fi setting.**

#### **Option 1**

#### **How to use**

- Open the Safari App and enter https://interpreternow.co.uk
- Click the menu at the top right and click login
- You will be asked for the Username and password which should be typed into the correct box:
	- **1.** Username for all is **QEUH1**
	- **2.** Password for all is **access1**
- Click/Tap to connect to online BSL/English Interpreter
- Give the iPad to the patient, you can hear and speak to the interpreter from a distance, there is no need to see the interpreter
- Once the call has been completed, click on settings and logout

# **Option 2**

### **How to use**

- Open the Safari App and enter <https://service.i-now.uk/user>
- You will be asked for the Username and password which should be typed into the correct box:
	- **1.** Username for all is **QEUH1**
	- **2.** Password for all is **access1**
- Click/Tap to connect to online BSL/English Interpreter
- Give the iPad to the patient, you can hear and speak to the interpreter from a distance, there is no need to see the interpreter
- Once the call has been completed, click on settings and logout

# **One of the above webpages could be saved as a favourite on the browser/device or as a desktop shortcut.**

## **These pages will work on any browser (except Internet Explorer) installed on a tablet, smartphone, desktop or laptop PC**.

If you have issues using the app, please contact Equalities and Human Rights Manager, at **[Jac.Ross@ggc.scot.nhs.uk](mailto:Jac.Ross@ggc.scot.nhs.uk)**

# **Contact Scotland**

## **Who is it for?**

BSL users who wish to call or receive a call from hearing family member.

## **When is it available?**

24 hours a day, 7 days a week

## **How to use**

- Open the 'Contact Scotland' App
- You will be asked for your username and password. Please use the following:
	- $\circ$  If the patient is already registered with Contact Scotland use the patient's own log-in details
	- o If the patient is new to using Contact Scotland help the patient to register via the following link to set up their own unique username and password <https://contactscotland-bsl.org/reg/>
	- o As a default the following username and password can be used:
		- Username for all is **QEUH1**
		- Password for all is **access1**
- Click the login tick at bottom of the page
- Click on the 'Click/Tap to connect to online BSL/English Interpreter' in the right hand column
- Give the iPad to the patient, you can hear and speak to the interpreter from a distance, there is no need to see the interpreter
- Once the call has been completed, click on settings and logout.

If you have issues using the app, please contact Equalities and Human Rights Manager, at **[Jac.Ross@ggc.scot.nhs.uk](mailto:Jac.Ross@ggc.scot.nhs.uk)**

▪

# **Who is it for?**

Patients who do not speak English but who speak another language.

### **What does it do?**

Provides a telephone interpreter to help communicate with a patient who speaks another language, and for staff to call out to a patient or family member who is not on the ward.

## **When is it available?**

24 hours a day, 7 days a week

### **How to use**

- Open the Capita Live App
- Enter your email and password This can be found here: **[http://www.staffnet.ggc.scot.nhs.uk/INFO%20CENTRE/INTERPRETINGSERVICES/Pages/Interpreti](http://www.staffnet.ggc.scot.nhs.uk/INFO%20CENTRE/INTERPRETINGSERVICES/Pages/InterpretingServices.aspx) [ngServices.aspx](http://www.staffnet.ggc.scot.nhs.uk/INFO%20CENTRE/INTERPRETINGSERVICES/Pages/InterpretingServices.aspx)**
- You will only need to log in once (details are automatically saved)
- Press the arrow on the screen
- Press 'OK' to accept access to camera
- Press 'OK' to accept access to microphone
- The screen will now say 'Connect with a Language Interpreter press the telephone 'Get Interpreter'
- Click the spyglass to change the language you wish to choose
- You will now be connected to an interpreter
- Use the speaker on the iPad to start the session.
- To phone your patient click on 'Add Call' and entering their number.
- Click 'merge'.
- Proceed with call as standard giving the interpreter time to speak. Use short, clear sentences.

If you have issues using the app, please contact Equalities and Human Rights Manager, at **[Jac.Ross@ggc.scot.nhs.uk](mailto:Jac.Ross@ggc.scot.nhs.uk)**

## **AVA App**

#### **Who is it for?**

Patients with a hearing loss who would normally lip-read and cannot because of the masks.

#### **What does it do?**

Provides a written caption of what you are saying in real time for the patient to read.

#### **When is it available?**

24 hours a day, 7 days a week

#### **How to use**

- Open the AVA app.
- You will be asked to select which option is required:
	- o I am **Deaf** and use **Sign Language**
- o I am **Deaf / Hard-of –Hearing**
- o I can **Hear** well
- You will be asked to set-up an account
	- o Select 'use work email'
	- o Enter your work email address
- Click the microphone icon to caption whoever is speaking.
- Place your device less than 12 inches away from your mouth and AVA should transcribe
- more than 85% of the words correctly.
- Ensure the patient can see your device.
- Make sure you check what you're saying is captioning correctly.

If you have issues using the app, please contact Equalities and Human Rights Manager, at **[Jac.Ross@ggc.scot.nhs.uk](mailto:Jac.Ross@ggc.scot.nhs.uk)**